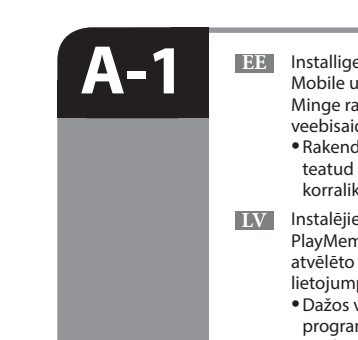

# **A-2**

## **SONY.**

4-539-037-**21**(1) (EE-LV-LT-RO-BG-EL)

2014 Sony Corporation

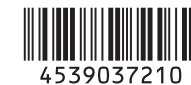

 Wi-Fi-ühenduse / ühe puutega ühenduse (NFC) juhend

 Wi-Fi savienojuma/viena skāriena (NFC) norādījumi

 "Wi-Fi" ryšio / prisijungimo vienu prisilietimu (NFC) vadovas

 Ghid pentru conexiunea Wi-Fi/printr-o singură atingere (NFC)

 Ръководство за Wi-Fi връзка/връзка с едно докосване (NFC)

Οδηγός σύνδεσης Wi-Fi/«Με ένα άγγιγμα» (NFC)

- **EE** Liikumatute piltide / filmide saatmiseks kaamerast nutitelefoni (ühe puutega jagamine (NFC)): vt A-1 / "Nutitelefoni kasutamiseks kaamera kaugjuhtimispuldina (ühe puutega kaugjuhtimispult (NFC))": vt pöördelt.
- **LV** Lai no kameras uz viedtālruni nosūtītu attēlus/filmas (viena skāriena koplietošana (NFC)): sk. A-1./Lai viedtālruni izmantotu kā kameras tālvadības pulti (viena skāriena tālvadība (NFC)): sk. otrā pusē.
- **LTT** Kaip siųsti nuotraukas / filmus iš fotoaparato į išmanųjį telefoną (bendrinimas vienu palietimu (NFC)): žr. A-1 / Kaip naudoti išmanųjį telefoną fotoaparatui valdyti nuotoliniu būdu (nuotolinis valdymas vienu palietimu (NFC)): žr. kitoje pusėje
- **RO** Pentru a trimite imagini statice/filme de pe cameră pe un telefon inteligent (partajare cu o singură atingere (NFC)): consultați A-1/Utilizarea unui telefon inteligent pe post de telecomandă pentru cameră (telecomandă cu o singură atingere (NFC)): a se vedea verso
- **BG** За да изпратите снимки/видеоклипове от фотоапарата към смартфон (Споделяне с едно докосване (NFC)): вижте A-1/За да използвате смартфон като дистанционно управление за фотоапарата (Дистанционно управление с едно докосване (NFC)): вижте обратната страна
- **EL** Για την αποστολή ακίνητων εικόνων/ταινιών από τη φωτογραφική μηχανή σε ένα smartphone (Κοινοποίηση «Με ένα άγγιγμα» (NFC)): δείτε το τμήμα A-1/ Χρήση ενός smartphone ως τηλεχειριστηρίου της φωτογραφικής μηχανής (Τηλεχειρισμός One-touch (Με ένα άγγιγμα) (NFC)): δείτε την πίσω πλευρά

- **EE** Wi-Fi kaudu liikumatute piltide saatmiseks kaamerast arvutisse vt B-1.
- **LV** Lai no kameras uz datoru nosūtītu attēlus/filmas, izmantojot Wi-Fi: sk. B-1.
- **LT** Kaip siųsti nuotraukas / filmus iš fotoaparato į kompiuterį naudojant "Wi-Fi": žr. B-1
- **RO** Pentru a trimite imagini statice/filme de pe cameră pe un computer prin intermediul Wi-Fi: consultati B-1
- **BG** За да изпратите снимки/видеоклипове от фотоапарата към компютър чрез Wi-Fi: вижте B-1
- **EL** Για την αποστολή ακίνητων εικόνων/ταινιών από τη φωτογραφική μηχανή σε έναν υπολογιστή μέσω Wi-Fi: δείτε το τμήμα B-1

a Ühe puutega ühenduse loomine, kasutades NFC-toega Androidi nutitelefoni (ühe puutega jagamine) / Viena skāriena savienojuma izveide, izmantojot NFC iespējotu Android viedtālruni (viena skāriena koplietošana) / Prisijungimas vienu palietimu, naudojant "Android" išmanujį telefona su NFC funkcija (bendrinimas vienu palietimu) / Conectarea cu o singură atingere cu ajutorul unui telefon inteligent Android cu funcţia NFC activată (partajare cu o singură atingere) / Свързване с едно докосване чрез смартфон с Android с включена функция NFC (Споделяне с едно докосване) / Σύνδεση «Με ένα άγγιγμα» χρησιμοποιώντας Android Smartphone με δυνατότητα NFC (Κοινοποίηση «Με ένα άγγιγμα»)

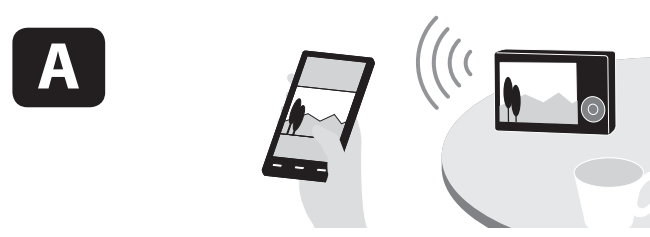

\* NFC: Near Field Communication

## Ühenduse loomine NFC-funktsioonita / Savienojuma izveide bez NFC funkcijas / Prisijungimas be NFC funkcijos / Conectarea fără funcția NFC / Свързване без

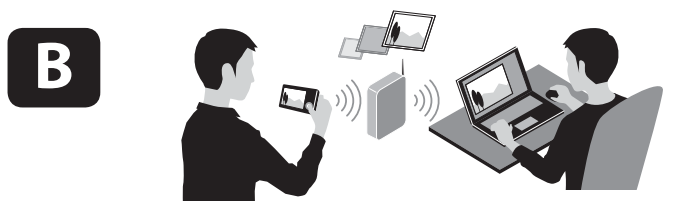

- **EE** (1) Kuvage kaamerasse edastatav pilt.  $\overline{Q}$  Valige MENU  $\rightarrow \overline{M}$  (Wireless)  $\rightarrow$  [Send to
	- Smartphone]  $\overline{3}$  Valige [Select on This Device]  $\rightarrow$  [This Image]. Kui kaamera on ühendamiseks valmis, kuvatakse kaameral teabe kuva. Ühendage nutitelefon ja kaamera seda teavet kasutades.
- **LV** Kamerā atveriet pārsūtāmo attēlu.  $\hat{\mathcal{O}}$  Atlasiet MENU  $\rightarrow \hat{\mathbb{R}}$  (Wireless)  $\rightarrow$  [Send to Smartphone].
	- $\textcircled{3}$  Atlasiet [Select on This Device]  $\rightarrow$  [This Image]. Kad kamera ir gatava savienojuma izveidei, tajā tiek parādīts informatīvs ekrāns. Izveidojiet viedtālruņa
- un kameras savienojumu, izmantojot šo informāciju. **LT** Fotoaparato ekrane atidarykite norimą perduoti vaizdą.
	- $\widehat{p}$  Pasirinkite MENU  $\rightarrow \widehat{p}$  (belaidis)  $\rightarrow$  [Send to Smartphone].
	- $\textcircled{3}$  Pasirinkite [Select on This Device]  $\rightarrow$  [This Image].  $\widetilde{A}$  Kai fotoaparatas bus paruoštas prijungti, fotoaparate bus rodomas informacinis ekranas. Sujunkite išmanųjį telefoną ir fotoaparatą vadovaudamiesi
- šia informacija. **RO** (① Afișați o imagine care să fie transferată pe cameră.<br>② Selectați MENU → **③** (Wireless) → [Send to Smartphone].
	- $\textcircled{3}$  Selectați [Select on This Device]  $\rightarrow$  [This Image]. Când camera este pregătită pentru conectare, pe cameră se afişează un ecran cu informaţii.
- Conectaţi telefonul inteligent şi camera cu ajutorul informatiilor respective. **BG** Отворете изображение, което да бъде
	- прехвърлено във фотоапарата.  $(2)$  Изберете MENU →  $\mathcal{R}$  (Wireless) → [Send to Smartphone]
	- **(3) Изберете [Select on This Device] → [This Image].**  Когато фотоапаратът е готов да бъде свързан, на него се показва информационен екран. Свържете смартфона и фотоапарата, като използвате тази информация.
- **EL** Εμφανίστε στη φωτογραφική μηχανή την εικόνα που θέλετε να μεταφέρετε.
	- Επιλέξτε το MENU (Ασύρματο) [Αποσ. σε smartphone].
	- Επιλέξτε το [Επιλογή σε αυτήν τη συσκευή] [Αυτή την εικόνα]. Όταν η φωτογραφική μηχανή είναι έτοιμη να
	- συνδεθεί, εμφανίζεται μια οθόνη πληροφοριών σε αυτήν. Συνδέστε το smartphone και τη φωτογραφική μηχανή χρησιμοποιώντας αυτές τις πληροφορίες.

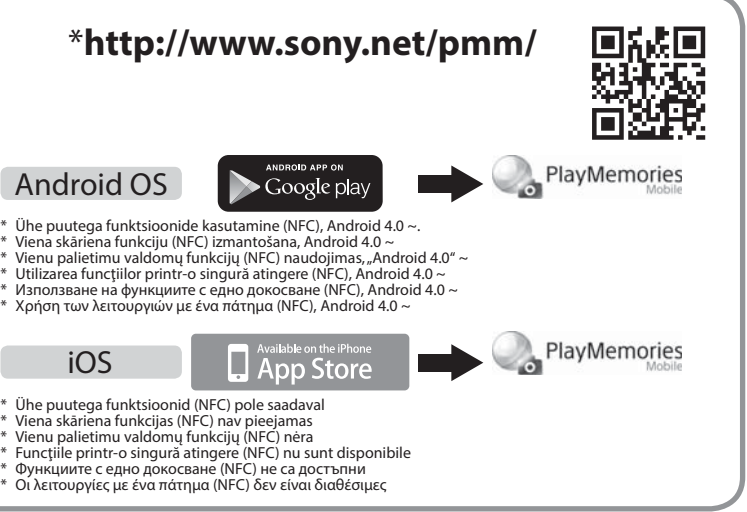

- **EEE** Installige rakenduse PlayMemories Mobile uusim versioon oma nutitelefoni. Minge rakenduse allalaadimiseks vastavale veebisaidile\*. Rakendus PlayMemories Mobile ei pruugi teatud nutitelefonides või tahvelarvutites
- korralikult aktiveeruda. **LV** Instalējiet savā viedtālrunī jaunāko
- PlayMemories Mobile versiju. Apmeklējiet atvēlēto tīmekļa vietni\*, lai lejupielādētu šo lietojumprogrammu. Dažos viedtālruņos un planšetdatoros
- programma PlayMemories Mobile var netikt pareizi aktivizēta.
- **LT** Savo išmaniajame telefone įdiekite naujausią "PlayMemories Mobile" versiją. Norėdami atsisiųsti programą, apsilankykite tam skirtoje svetainėje\*
	- · Programa "PlayMemories Mobile" gali nebūti tinkamai aktyvinta kai kuriuose išmaniuosiuose telefonuose ar planšetiniuose kompiuteriuose.
- **RO** Instalaţi cea mai recentă versiune a aplicaţiei PlayMemories Mobile pe telefonul inteligent. Vizitaţi site-ul Web dedicat\* pentru a descărca aplicaţia. Este posibil ca aplicaţia PlayMemories Mobile
	- să nu poată fi activată corect pe unele telefoane inteligente sau computere tabletă.

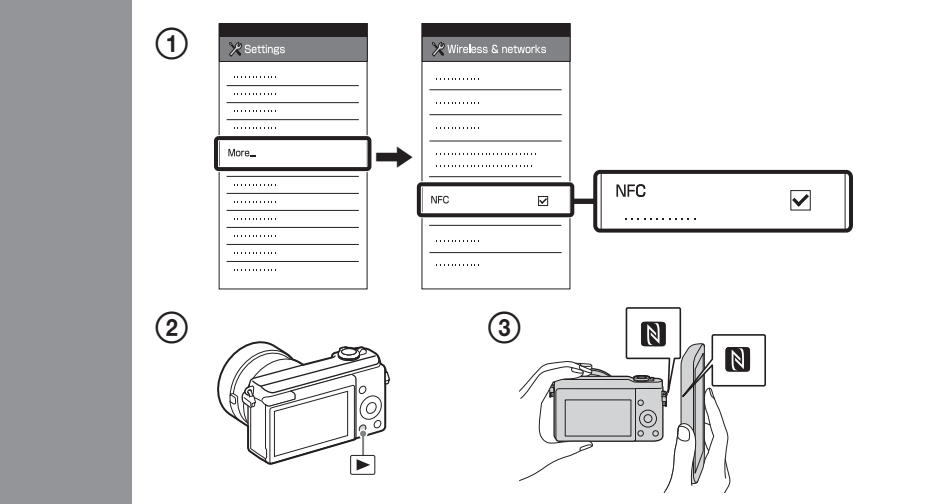

Operațiile detaliate sunt descrise în "Ghidul de asistență" (manual on-line).

функцията NFC / Σύνδεση χωρίς τη λειτουργία NFC

- **EE** ① Pange nutitelefonis märgis [NFC] kõrvale.
	- Kuvage kaamerasse edastatav pilt.

- **LV** Viedtālrunī novietojiet atzīmi pie [NFC].
	- Kamerā atveriet pārsūtāmo attēlu.  $\widetilde{\textcircled{2}}$ Uz vienu vai divām sekundēm ar kameru pieskarieties viedtālrunim.
	- Atzīmju **N** un **p** atrašanās vieta uz kameras ir atkarīga no modeļa. Apskatiet savu kameru.
- **LT (1)** Išmaniajame telefone greta [NFC] padėkite varnelę.
	- Fotoaparato ekrane atidarykite norimą perduoti vaizdą.
	- Sulieskite fotoaparatą su išmaniuoju telefonu vienai ar dviem sekundėms.
	- $\bullet$ Žymos  $\blacksquare$  ir  $\blacktriangleright$  vieta, atsižvelgiant į modelį, gali skirtis. Apžiūrėkite fotoaparatą.
- **RO (1)** Pe telefonul inteligent, bifați în dreptul [NFC]. Afişaţi o imagine care să fie transferată pe cameră. Atingeţi camera de telefonul inteligent timp de una sau două secunde. · Pozițiile mărcii **N** și **j** de pe cameră diferă în funcție de model. Verificați camera.
- **BG (1)** На смартфона сложете отметка до [NFC].
- Отворете изображение, което да бъде прехвърлено във фотоапарата. Допрете фотоапарата към смартфона за една или две секунди. • Позицията на маркировките  $\bigcirc$ и $\overline{\bigcirc}$  на фотоапарата може да се различават в зависимост от модела. Моля, проверете фотоапарата си.
- **EL** Στο smartphone, επιλέξτε το πλαίσιο ελέγχου [NFC].
	- Εμφανίστε στη φωτογραφική μηχανή την εικόνα που θέλετε να μεταφέρετε. Φέρτε σε επαφή τη φωτογραφική μηχανή με το smartphone για ένα με δύο δευτερόλεπτα. • Οι θέσεις της ένδειξης █ και ▅ στη φωτογραφική μηχανή διαφέρουν ανάλογα με το μοντέλο. Ελέγξτε τη φωτογραφική μηχι

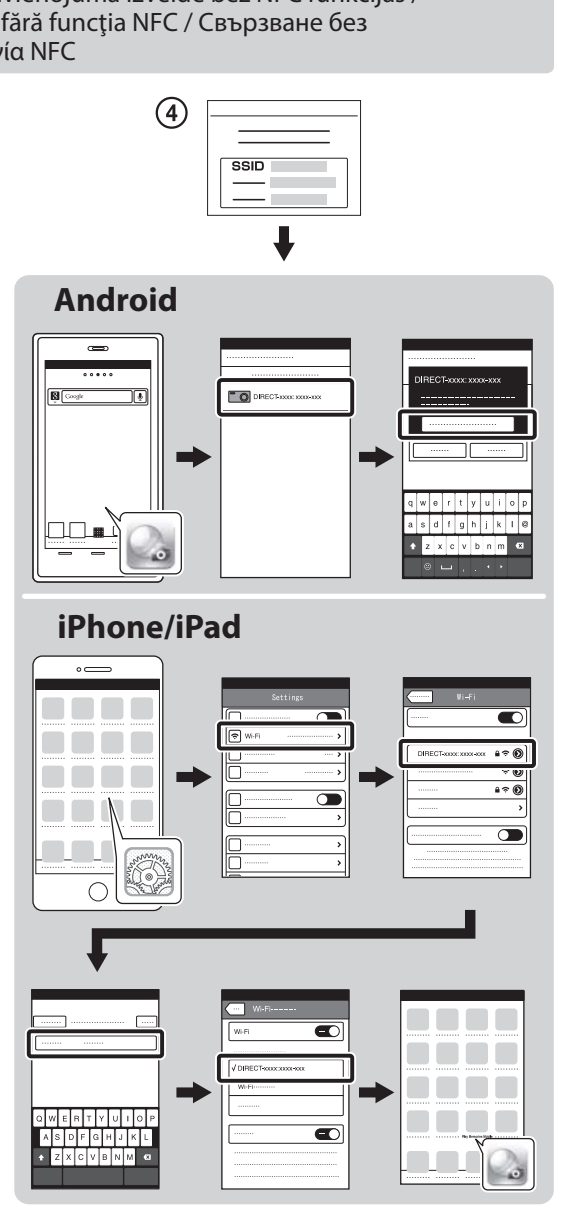

#### **BG** Инсталирайте последната версия на PlayMemories Mobile на смартфона си. Посетете специализирания уебсайт\*, за да изтеглите приложението. Приложението PlayMemories Mobile може да не функционира правилно на някои

- смартфони или таблети. **EL** Εγκαταστήστε την τελευταία έκδοση του PlayMemories Mobile στο smartphone σας. Επισκεφθείτε την ειδική διαδικτυακή τοποθεσία\* για να κατεβάσετε την εφαρμογή. Η εφαρμογή PlayMemories Mobile μπορεί
	- να μην ενεργοποιηθεί σωστά σε ορισμένα smartphone ή tablet.
- 
- 

 Toimingute üksikasjalik kirjeldus on leitav spikrist (veebijuhend). Detalizētas darbības ir aprakstītas palīdzības norādījumos (tiešsaistes rokasgrāmatā).

 Išsamūs veiksmai aprašyti "Pagalbos žinyne" (internetiniame žinyne).

 Подробните операции са описани в помощното ръководство (онлайн ръководство).

 Οι λειτουργίες περιγράφονται αναλυτικά στον «Οδηγό βοήθειας» (εγχειρίδιο on-line).

Puudutage kaameraga nutitelefoni üks või kaks sekundit.

• Märkide  $\blacksquare$  ja  $\blacksquare$  asukohad kaameral võivad erineda mudelist olenevalt. Kontrollige oma kaamerat.

 **B-1** 

 **B-2** 

 **B-3** 

- **EE** Salvestage arvutisse spetsiaalne tarkvara paremal asuvalt spetsiaalselt veebisaidilt. Pärast tarkvara arvutisse installimist määrake Wi-Fi impordiseadistused.
- **LV** Instalējiet datorā atbilstošo programmatūru, izmantojot pa labi norādīto tīmekļa vietni. Pēc programmatūras instalēšanas datorā iestatiet Wi-Fi importēšanas iestatījumus.
- **LT** Kompiuteryje įdiekite specialią programinę įrangą iš tam skirtos interneto svetainės, nurodytos dešinėje. Įdiegę į kompiuterį programinę įrangą, nustatykite "Wi-Fi" importavimo nustatymus.
- **RO** Instalaţi pe computer software-ul dedicat, obţinut de pe site-ul Web dedicat, din partea dreaptă. Configuraţi setările de import prin conexiune Wi-Fi după instalarea software-ului pe computer.
- **BG** Инсталирайте специализирания софтуер на компютъра си от специализирания уебсайт вдясно. Задайте настройките за импортиране на Wi-Fi, след като софтуерът е инсталиран на компютъра ви.
- **EL** Εγκαταστήστε στον υπολογιστή σας το ειδικό λογισμικό από την ειδική διαδικτυακή τοποθεσία που αναφέρεται στα δεξιά. Ορίστε τις ρυθμίσεις εισαγωγής Wi-Fi αφού εγκατασταθεί το λογισμικό στον υπολογιστή σας.

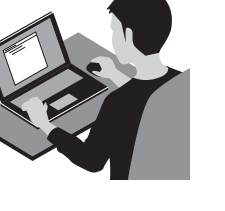

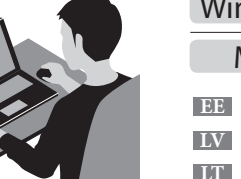

- **LV** \*Atlasiet [Wireless Auto Import].
- **LTT** \*Pasirinkite [Wireless Auto Import].

- Liikumatute piltide / filmide saatmine kaamerast arvutisse Valige MENU  $\rightarrow \mathbb{N}$  (Wireless)  $\rightarrow$  [Send to Computer]. Kaamera alustab automaatselt piltide saatmist. Alates teisest korrast saadetakse ainult äsja salvestatud pildid.
- **LV** Nosūtiet attēlus/filmas no kameras uz datoru Atlasiet MENU  $\rightarrow \mathbb{R}$  (Wireless)  $\rightarrow$  [Send to Computer]. Kamera automātiski sāks sūtīt attēlus. Sākot ar nākamo reizi, tiks sūtīti tikai jaunierakstītie attēli.
- **LT** Siųskite nuotraukas / filmus iš fotoaparato į kompiuterį. Pasirinkite MENU  $\rightarrow \mathbb{R}$  (belaidis)  $\rightarrow$  [Send to Computer]. Fotoaparatas automatiškai pradeda siųsti vaizdus. Nuo antro karto bus siunčiami tik nauji įrašyti vaizdai.
- **RO** Trimiteţi imagini statice/filme de pe cameră pe computer. Selectați MENU → 
M (Wireless) → [Send to Computer]. Camera începe automat trimiterea imaginilor. De aici înainte, vor fi trimise doar imaginile nou înregistrate.
- **BG** Изпращайте снимки/видеоклипове от фотоапарата към компютъра. Изберете MENU (Wireless) [Send to Computer]. Фотоапаратът започва да изпраща изображения автоматично. От втория път нататък ще бъдат изпращани само новите записани изображения.
- **EL** Αποστολή ακίνητων εικόνων/ταινιών από τη φωτογραφική μηχανή στον υπολογιστή.

 $E$ πιλέξτε το MENU →  $\mathbb{\widehat{M}}$  (Ασύρματο) → [Send to Computer]. Η φωτογραφική μηχανή ξεκινά αυτόματα την αποστολή εικόνων. Από τη δεύτερη φορά και μετά, θα γίνεται αποστολή μόνο των νέων εικόνων που εγγράφηκαν.

Atlasiet MENU → 
Mireless) → [WPS Push], pēc tam nospiediet piekļuves punkta ierīces pogu WPS, lai izveidotu savienojumu.

b: Ja zināt piekļuves punkta SSID un paroli

Atlasiet MENU → 
Mureless) → [Access Point Set.]. Atlasiet nepieciešamo piekļuves punktu un nospiediet vadības ritenīša centrā, lai ievadītu piekļuves punkta paroli.  $\rightarrow$  [OK]

a: Dacă folosiți un punct de acces fără fir cu buton WPS Selectaţi MENU (Wireless) [WPS Push] şi apăsaţi butonul WPS de pe dispozitivul cu punct de acces care trebuie conectat.

 $\lceil b \rceil$ : Când știți numele SSID și parola punctului de acces

Selectați MENU → 
Selectați MENU → 

Nuireless) → [Access Point Set.]. Selectați punctul de acces dorit, după care apăsați în centrul rotiței de control pentru a introduce parola punctului de acces.  $\rightarrow$  [OK]

Изберете MENU →  $\text{M}\rightarrow\text{M}$  (Wireless) → [WPS Push], след това натиснете бутон WPS на устройството на точката на достъп, което ще се свързва.

 $\vert$ b $\vert$ : Когато знаете SSID и паролата на точката на достъп

Изберете MENU → ᠗ (Wireless) → [Access Point Set.]. Изберете желаната точка на достъп, след това натиснете в средата на контролния диск, за да въведете паролата на точката на достъп.  $\rightarrow$  [OK]

**EE** Ühendage kaamera juhtmeta pääsupunktiga. Kui teil ei õnnestu ühendust luua, vaadake juhtmeta pääsupunkti kasutusjuhendit või pidage nõu pääsupunkti administraatoriga.

: Juhtmeta pääsupunkti kasutamine WPS-i nupuga Valige MENU  $\rightarrow$   $\mathbb{\widehat{N}}$  (Wireless)  $\rightarrow$  [WPS Push], seejärel vajutage pääsupunkti seadme ühendamiseks WPS-i nuppu.

: Kui teate SSID-d ja pääsupunkti parooli

Valige MENU → 
(Wireless) → [Access Point Set.]. Valige soovitud pääsupunkt, seejärel vajutage juhtratta keskpunkti pääsupunkti parooli sisestamiseks.  $\rightarrow$  [OK]

**LV** Izveidojiet kameras savienojumu ar bezvadu piekļuves punktu. Ja nevarat izveidot savienojumu, skatiet bezvadu piekļuves punkta lietošanas rokasgrāmatu vai sazinieties ar piekļuves punkta administratoru. : Ja izmantojat bezvadu piekļuves punktu ar pogu WPS

Nutitelefoni kasutamiseks kaamera kaugjuhtimispuldina (ühe puutega kaugjuhtimispult (NFC)) / Lai viedtalruni izmantotu kā kameras tālvadības pulti (viena skāriena tālvadība (NFC)) / Kaip naudoti išmanųjį telefona fotoapara vienu palietimu (NFC)) / Utilizarea unui telefon inteligent pe post de telecomandă pentru cameră (telecomandă cu o singură atingere (NFC)) / За да използвате смартфон като дистанционно управление за фотоапарата (Дистанцио Για τη χρήση ενός smartphone ως τηλεχειριστηρίου της φωτογραφικής μηχανής (Τηλεχειρισμός One-touch (Με ένα άγγιγμα) (NFC))

- **EE** Selle kaameraga saate kasutada pildistamise ajal pildi kompositsiooni vaatamiseks nutitelefoni. Määrake kaamera võtterežiimiks A-1-le järgnev režiim, seejärel puudutage nutitelefoniga kaamerat, seades mõlemad N-märgid üheks-kaheks sekundiks kohakuti. Teine võimalus on käivitada kaameral võtterežiim, valida seejärel MENU  $\rightarrow \mathbb{N}$  (Wireless)  $\rightarrow$  [Ctrl w/ Smartphone] ja jätkata A-2  $\boxed{b}$  sammuga 4).
- **LV** Izmantojot šo kameru, varat lietot viedtālruni, lai uzņemšanas laikā pārbaudītu attēla kompozīciju. Iestatiet kameru uzņemšanas režīmā pēc A-1 izpildes, pēc tam ar viedtālruni pieskarieties kamerai, uz sekundi vai divām savietojot abas atzīmes  $\blacksquare$ . Vai iestatiet kameru uzņemšanas režīmā un atlasiet MENU  $\rightarrow \blacksquare$  (Wireless)  $\rightarrow$ [Ctrl w/ Smartphone], un pēc tam veiciet A-2  $\boxed{b}$  darbību  $\boxed{4}$ .
- **LT** Naudodamiesi šiuo fotoaparatu galite išmaniajame telefone patikrinti vaizdo kompoziciją. Nustatykite A-1 nurodytą fotografavimo režimą, sulieskite fotoaparatą su išmaniuoju telefonu, sulygiuokite abi žymas **N** ir vieną ar dvi sekundes taip palaikykite. Arba nustatykite fotoaparato fotografavimo režimą, pasirinkite MENU → (belaidis)  $\rightarrow$  [Ctrl w/ Smartphone] ir pereikite prie dalies A-2  $\boxed{b}$  (4) etapo.
- **RO** Cu această cameră, puteţi utiliza un telefon inteligent pentru a verifica compunerea imaginii în timpul realizării acesteia. Setați camera în modul fotografiere după A-1, apoi atingeți telefonul inteligent de cameră, aliniind ambele mărci <mark>N</mark><br>+ timp de una sau două secunde. Sau setați came<u>ra î</u>n modul de fotografiere, apoi selectați MENU → ଲ ( [Ctrl w/ Smartphone] și treceți apoi la pasul A-2  $\overline{b}$  4.

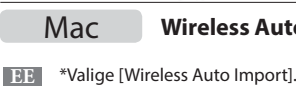

**LT** Prijunkite fotoaparatą prie belaidžio prieigos taško. Jei nepavyksta užmegzti ryšio, žr. belaidžio prieigos taško naudojimo instrukciją arba kreipkitės į prieigos taško administratorių.

: Kai naudojate belaidį prieigos tašką su WPS mygtuku

 Pasirinkite MENU (belaidis) [WPS Push], tada paspauskite ant norimo prijungti prieigos taško įrenginio esantį WPS mygtuką.

: Kai žinote prieigos taško SSID ir slaptažodį

Pasirinkite MENU → ۩ (belaidis) → [Access Point Set.]. Pasirinkite norimą prieigos tašką, tada paspauskite valdymo ratuko centrą, kad įvestumėte prieigos taško slaptažodį.  $\rightarrow$  [OK]

**BG** С този фотоапарат можете да използвате смартфон, за да проверите композицията на изображението, докато снимате. Поставете фотоапарата в режим на снимане след A-1, след това допрете смартфона до фотоапарата и подравнете двете маркировки  $\blacksquare$  за една или две секунди. Или настройте фотоапарата в режим на снимане, после изберете  $MENU \rightarrow \mathbb{R}$  (Wireless) → [Ctrl w/ Smartphone], след това продължете към А-2  $\boxed{D}$  стъпка  $\boxed{0}$ .

**RO** Conectaţi camera la un punct de acces wireless. Dacă nu puteţi stabili o conexiune, consultaţi manualul de instrucţiuni al punctului de acces wireless sau consultaţi administratorul punctului de acces.

εικόνας όταν κάνετε λήψη. προχωρήστε στο βήμα A-2 **b** 4.

 Θέστε τη φωτογραφική μηχανή σε λειτουργία λήψης μετά το Α-1 και, κατόπιν, φέρτε το smartphone σε επαφή με τη φωτογραφική μηχανή, ευθυγραμμίζοντας και τις δύο ενδείξεις για ένα ή δύο δευτερόλεπτα. Ή θέστε τη φωτογραφική μηχανή σε λειτουργία λήψης, έπειτα επιλέξτε το MENU  $\to \mathbb{R}$  (Ασύρματο)  $\to$  [Ctrl w/ Smartphone], κι έπειτα

## Windows PlayMemories **www.sony.net/pm/**

**BG** Свържете фотоапарата към безжична точка на достъп. Ако не можете да осъществите връзка, направете справка в инструкциите за експлоатация на безжичната точка на достъп или се консултирайте с администратора на точката на достъп.

: Когато използвате безжична точка на достъп с бутон WPS

**EL** Συνδέστε τη φωτογραφική μηχανή σε ένα ασύρματο σημείο πρόσβασης. Εάν η σύνδεση δεν είναι δυνατή, ανατρέξτε στις οδηγίες λειτουργίας του ασύρματου σημείου πρόσβασης ή συμβουλευθείτε το διαχειριστή του σημείου πρόσβασης.

**| α** : Κατά τη χρήση ενός ασύρματου σημείου πρόσβασης με το κουμπί WPS

 Επιλέξτε MENU (Ασύρματο) [WPS Push] και, κατόπιν, πατήστε το κουμπί WPS στη συσκευή του σημείου πρόσβασης για να συνδεθείτε.

: Εάν γνωρίζετε το SSID και τον κωδικό πρόσβασης του σημείου πρόσβασης

Eπιλέξτε MENU → ᠗ (Ασύρματο) → [Access Point Set.]. Επιλέξτε το σημείο πρόσβασης που θέλετε, πατήστε το κέντρο του τροχού ελέγχου και εισαγάνετε τον κωδικό πρόσβασης του σημείου πρόσβασης. - [OK]

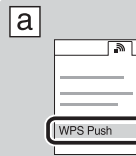

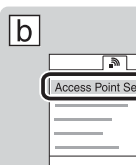

### **Wireless Auto Import\* http://www.sony.co.jp/imsoft/Mac/**

- **RO** \*Selectaţi [Wireless Auto Import].
- **BG** \*Изберете [Wireless Auto Import].
- **EL** \*Επιλέξτε [Wireless Auto Import].

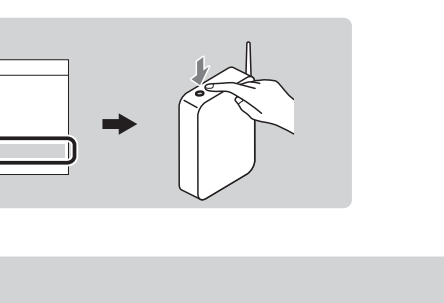

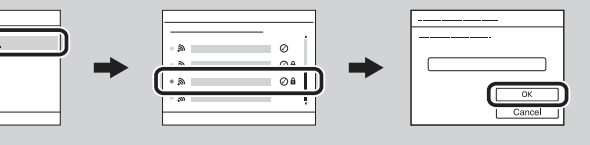

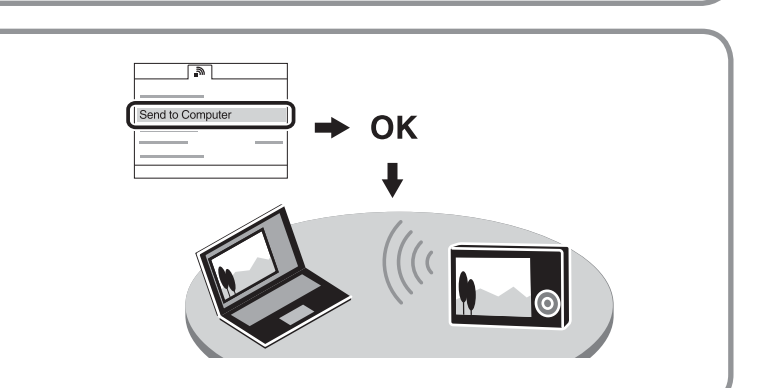

**EL** Με αυτήν τη φωτογραφική μηχανή, μπορείτε να χρησιμοποιήσετε ένα smartphone για να ελέγξετε τη σύνθεση της